Data Development

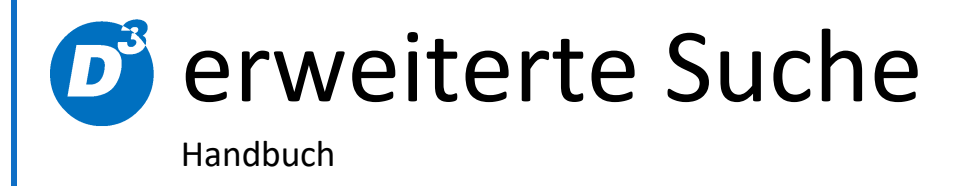

Stand: 16.08.2018 Modulversion: 6.1.x.x Bearbeiter: DS

D<sup>3</sup> Data Development, Inh.: Thomas Dartsch, Stollberger Straße 23, 09380 Thalheim / Erzgeb. Telefon: 03721 – 268090, Fax: 03721 – 265234 http://www.shopmodule.com, Mail: support@shopmodule.com

# <span id="page-1-0"></span>**Inhalt**

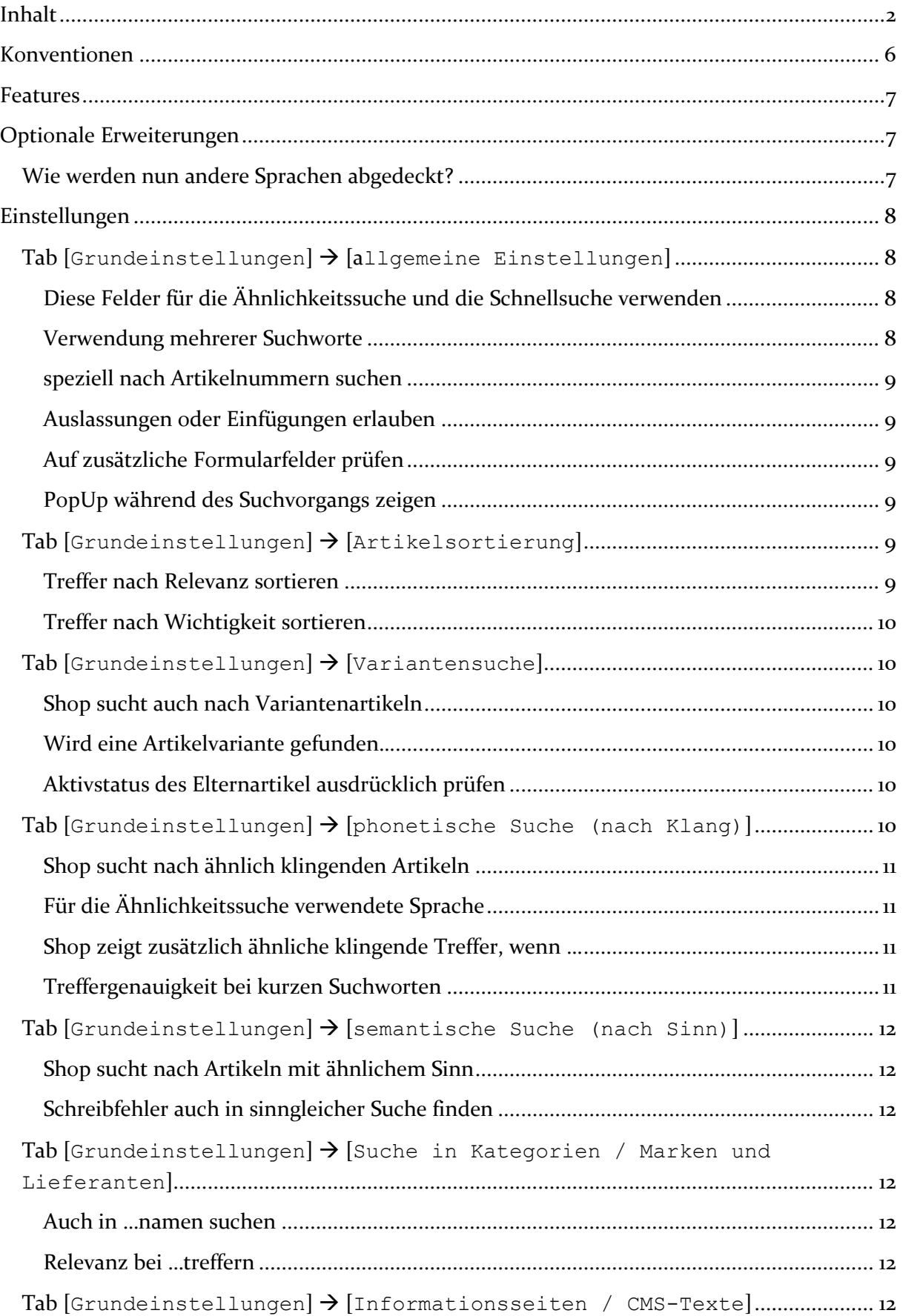

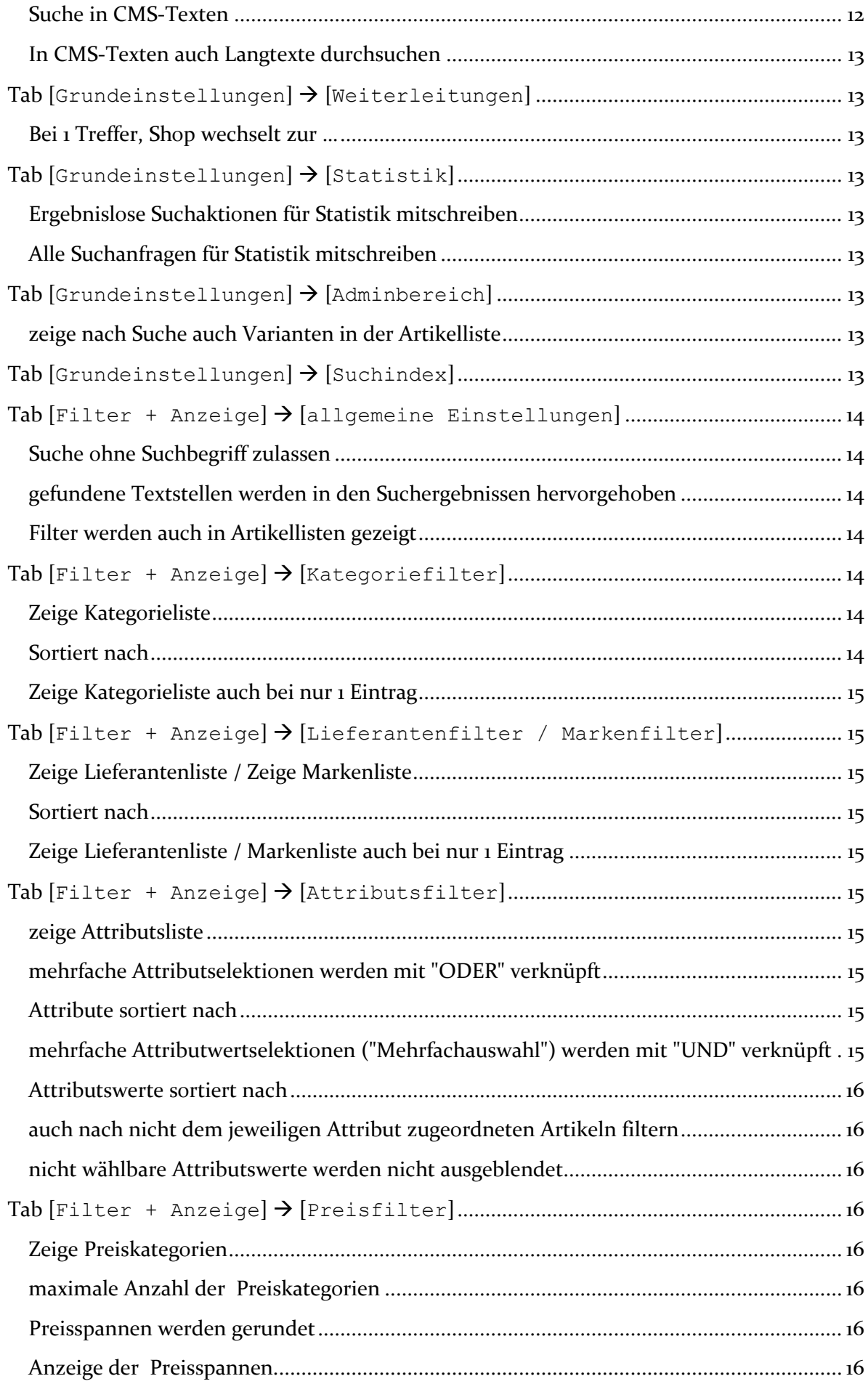

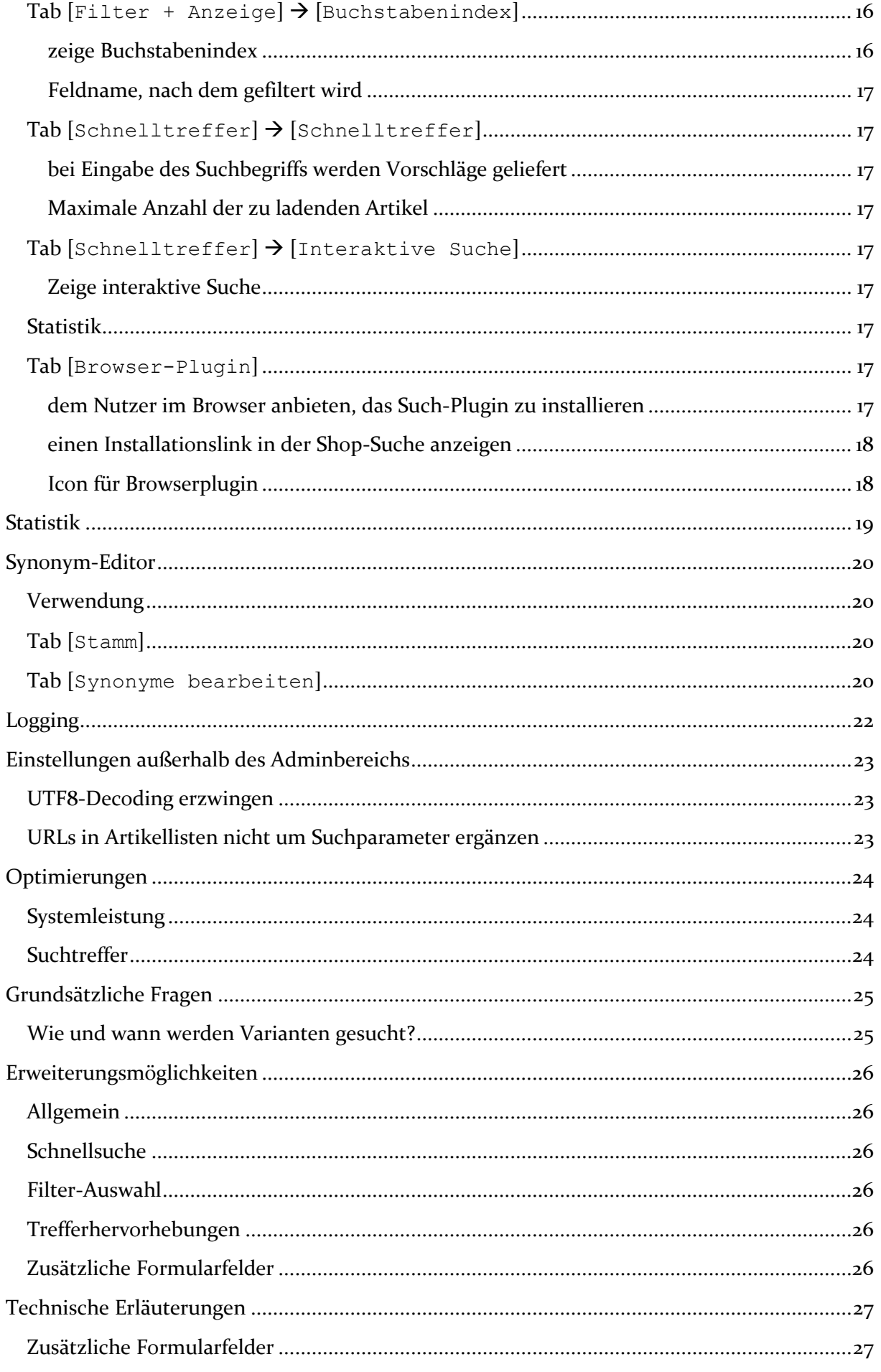

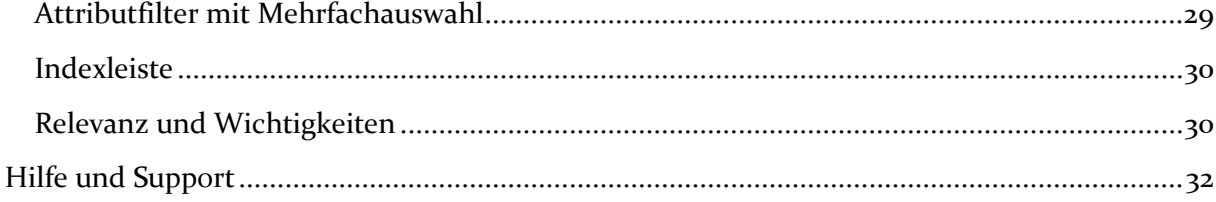

# <span id="page-5-0"></span>**Konventionen**

In diesem Dokument verwenden wir die folgenden typografischen Konventionen:

Reguläre nichtproportionale Schrift  $\rightarrow$  Quelltext und Eingabetext *"Kursive nichtproportionale Schrift"* Pfad- und Dateiangaben [nichtproportionale Schrift in Klammern] → Menüpunkte und Buttons **Dunkelrote Fettschrift** Wichtige Hinweise Hellblaue unterstrichene Schrift Hyperlinks Hinterlegte nichtproportionale Schrift > einzutragende Dateiänderungen Umrandete nichtproportionale Schrift

- 
- $\rightarrow$  Konsolenbefehle
- 
- 
- 
- 
- 

# <span id="page-6-0"></span>**Features**

- Fehlertolerante Suche mit Singular-Plural-Abgleich
- Sinnverwandte Suche
- AJAX-basierte Schnellsuche während der Eingabe
- Variantensuche im Frontend und Backend
- verschiedene Filtermöglichkeiten, um erhaltene Suchtreffer einzuschränken
- o optional auch in Kategorien, Marken- und Lieferantenlisten
- Attributfilter mit einstellbarer Einfach- oder Mehrfachauswahl
- Suche in Kategorie-, Marken- und Lieferantennamen
- Suche nach Erklärungs- und Hinweistexten
- Trefferhervorhebung
- Definierung eigener Suchparameter
- Sortierung nach Relevanz und Artikelwichtigkeit
- Interaktive Suche
- Direktsuche bei eindeutigen Treffern
- Browserintegration

# <span id="page-6-1"></span>**Optionale Erweiterungen**

Für die fehlertolerante Suche haben wir einen umfangreichen Algorithmus entwickelt, der speziell auf diese Anforderungen zurechtgeschnitten ist. Die Standardentwicklung bezog sich dabei jedoch auf die **deutsche Sprache**.

### <span id="page-6-2"></span>**Wie werden nun andere Sprachen abgedeckt?**

Grundsätzlich ist anzumerken, dass, je ähnlicher eine Sprache zum Deutschen ist, umso zuverlässiger auch die deutsche Version der Ähnlichkeitssuche damit funktioniert. Für die englische Sprache wird also die Standardinstallation ein möglicherweise sinnvolles Ergebnis liefern. Spezielle Feinheiten der jeweiligen Sprache werden jedoch nur von dem dafür vorgesehenen Indizierungsschlüssel berücksichtigt.

Für die englische Sprache haben wir die Erweiterung für das Modul schon vorbereitet. Kontaktieren Sie uns bei Bedarf bitte für ein Angebot. Diese Erweiterungen sind nicht standardmäßig im Modul enthalten.

Setzen Sie in Ihrem Shop mehr als eine Sprache ein, können Sie für jede Shopsprache den dafür passenden Indizierungsschlüssel definieren (siehe [Konfigurationsmöglichkeiten\)](#page-10-1).

# <span id="page-7-0"></span>**Einstellungen**

Setzen Sie hier das Modul aktiv.

Mit der Debug-Option werden Daten zur Verhaltensanalyse im Shopfrontend gezeigt, wenn die Suche verwendet wird. Deaktivieren Sie die Option in einem Liveshop immer.

```
Tab [Grundeinstellungen]  [allgemeine Einstellungen]
```
#### <span id="page-7-2"></span>**Diese Felder für die Ähnlichkeitssuche und die Schnellsuche verwenden**

Tragen Sie hier alle Felder der Tabelle "oxarticles" oder "oxartextends" ein, in denen gesucht werden soll. Die Standardeinträge sind "oxtitle, oxsearchkeys, oxartnum". Damit wird regulär im Titel, den Suchbegriffen und der Artikelnummer gesucht. Tragen Sie jedes Feld in eine separate Zeile, gefolgt von einem Zeilenumbruch ein. Für weitere Optionen des Moduls kann es nötig sein, hier noch Einträge hinzuzufügen.

Beispiel:

```
oxtitle
oxsearchkeys
oxartnum
```
Neben den Feldern können Sie hier auch angeben, wie wichtig das jeweilige Datenfeld für die Ergebnisse ist. Weitere Informationen hierzu finden Sie im Kapitel "[Relevanz](#page-29-1) und [Wichtigkeiten](#page-29-1)".

Beispiel:

```
50 => oxtitle
30 => oxsearchkeys
20 => oxartnum
```
Beide Eingabemöglichkeiten können Sie auch kombiniert verwenden. Haben Sie keine Relevanz angegeben, wird automatisch die Einstellung "10" verwendet.

#### <span id="page-7-3"></span>**Verwendung mehrerer Suchworte**

Legen Sie hier fest, wie das Modul mit mehreren Suchbegriffen umgehen soll. So können Sie festlegen, ob mit dem kompletten, zusammenhängenden Begriff gesucht werden soll. Dann muss der Suchbegriff zwingend in einem Feld vorkommen. Stellen Sie ein, dass jeder Suchbegriff separat verwendet wird, können die Suchbegriffe über die Artikelfelder verstreut sein. Diese Einstellung empfehlen wir als Standard. Alternativ bieten Sie Ihren Kunden die Verwendung von Suchsyntax an. Dies kann für technikorientierte Shops besonders sinnvoll sein.

Für die Syntax gibt es folgende Fälle:

- In Anführungszeichen (") eingeschlossen: sucht oder vermeidet die komplette Wortgruppe, ansonsten wird jedes Wort einzeln verwendet, Apostrophe werden derzeit nicht unterstützt
- Vorgestelltes Minus (-): Wort oder Wortgruppe darf in Treffern nicht vorkommen
- Vorgestelltes Plus (+) (optional): Wort oder Wortgruppe muss in Treffern enthalten sein
- Ohne Vorzeichen wird Plus angenommen
- Vorzeichen und Einschluss in Anführungszeichen können kombiniert werden

### Mögliche Anwendungen:

```
eins 
"eins zwei"
+eins 
+"eins zwei"
–drei 
-"drei vier"
```
#### <span id="page-8-0"></span>**speziell nach Artikelnummern suchen**

Ist diese Option markiert, wird vor dem eigentlichen Suchdurchlauf ausdrücklich nach einer zum Suchbegriff passenden Artikelnummer gesucht. Gefundene Artikel werden dargestellt und die Suche beendet. Dies kann bei häufiger Verwendung zu schnelleren Suchergebnissen führen.

### <span id="page-8-1"></span>**Auslassungen oder Einfügungen erlauben**

Setzen Sie diese Option, können die zu findenden Artikel auch weniger (ausgelassene) oder mehr (eingeschobene) Buchstaben als Ihr Suchbegriff haben. Bei schwierigen Suchbegriffen kann sich die Aktivierung möglicherweise lohnen. Haben Sie jedoch verständliche Artikeltitel, empfehlen wir, dies vorerst nicht zu aktivieren.

Beispiel: Die Suche nach "Lampeschirm" findet so auch "Lampenschirm".

#### <span id="page-8-2"></span>**Auf zusätzliche Formularfelder prüfen**

Durch diese Option können Sie in einer einfachen Art dem Kunden weitere Felder zur Einschränkung der Treffer anbieten. Dieser Funktion haben wir noch ein eigenes Kapitel in dieser Anleitung gewidmet (siehe dazu [Technische Erläuterungen\)](#page-26-1).

#### <span id="page-8-3"></span>**PopUp während des Suchvorgangs zeigen**

Um ungeduldige Kunden während des Suchvorgangs zu informieren, können Sie ein Informations-PopUp anzeigen lassen. Dieses können Sie Ihrem Shoplayout entsprechend auch inhaltlich und grafisch gestalten.

# <span id="page-8-4"></span>**Tab [Grundeinstellungen] [Artikelsortierung]**

#### <span id="page-8-5"></span>**Treffer nach Relevanz sortieren**

Kommt der Suchbegriff am Artikel vor, soll dieser natürlich in den Treffern gezeigt werden. Jedoch sind die Treffer, bei denen der Suchbegriff im Titel erscheint, sicher für Ihren Kunden sinnvoller, als wenn das gesuchte Wort irgendwo in der späteren Beschreibung auftaucht. Bei der Definition der zu verwendenden Suchfelder können Sie angeben, wie hoch der Treffer für jedes einzelne Suchfeld bewertet wird. Weitere Informationen hierzu finden Sie im Kapitel "Relevanz [und Wichtigkeiten](#page-29-1)".

Aktivieren Sie die Option [**Treffer nach Relevanz sortieren**], wenn die Suche die Reihenfolge der Artikel nach dieser Logik ändern darf. Zu den schon vorhandenen Sortiermöglichkeiten wird automatisch die Relevanzsortierung hinzugefügt.

#### <span id="page-9-0"></span>**Treffer nach Wichtigkeit sortieren**

Sicher unterscheiden Sie in Ihrem Artikelsortiment nach Haupartikeln, Nebenartikeln und sonstigem Zubehör. Auch diese Einstufung können Sie in den Suchergebnissen berücksichtigen lassen. So werden bei Aktivierung dieser Einstellung Ihren Kunden die Hauptartikel eher gezeigt, weniger wichtige Produkte tauchen in den Treffern erst später auf.

Wie wichtig ein Artikel im Sortiment ist, legen Sie am Artikel selbst fest. Im Adminbereich des Shops finden Sie die Einstellung unter [Artikel verwalten] → [Artikel] →  $[$ **Erweitert** $]$   $\rightarrow$   $[$ **Wichtigkeit des Artikels im Sortiment** $]$ . Über externe Importe oder Warenwirtschaften können Sie die Einstellung über das Feld "d3push" mit den Werten 1 (normal) bis 3 (besonders wichtig) befüllen.

# <span id="page-9-1"></span>**Tab [Grundeinstellungen] [Variantensuche]**

#### <span id="page-9-2"></span>**Shop sucht auch nach Variantenartikeln**

Entgegen der Standardsuche kann das Modul auch nach Variantenartikeln suchen. Tragen Sie für diese Option bei den "[Feldern für die Ähnlichkeitssuche](#page-7-2)" den Eintrag "oxvarselect" hinzu und generieren den Suchindex neu.

#### <span id="page-9-3"></span>**Wird eine Artikelvariante gefunden…**

Stellen Sie hier ein, ob bei einer gefundenen Variante diese Variante selbst oder deren Vaterartikel in der Trefferliste gezeigt werden soll. Beachten Sie bei der Anzeige des Vaterartikels anstatt der Variante bitte darauf, dass die Vaterartikel auch aktiv und auswählbar sein müssen. Eine zusätzliche Prüfung darauf findet absichtlich nicht statt, da diese das Suchergebnis verfälschen würde.

## <span id="page-9-4"></span>**Aktivstatus des Elternartikel ausdrücklich prüfen**

Aus Performancegründen gehen wir pauschal davon aus, dass aktive und kaufbare Variantenartikel auch einen aktiven Elternartikel haben. Kann dies in Ihrem Shop abweichen, setzen Sie diese Option. Dann wird für jeden Variantenartikel geprüft, ob dessen Elternartikel auch verfügbar ist.

Beachten Sie, dass diese Option viel Leistung benötigt. Stellen Sie besser alternativ über die Datenbank sicher, dass Varianten von inaktiven Elternartikeln ebenfalls nicht aktiv sind.

### <span id="page-9-5"></span>**Tab [Grundeinstellungen] [phonetische Suche (nach Klang)]**

Hierbei handelt es sich um die fehlertolerante Suche, die klangähnliche Treffer findet, auch wenn diese anders geschrieben wurden. Damit wird die Suche für Schreibfehler tolerant.

#### <span id="page-10-0"></span>**Shop sucht nach ähnlich klingenden Artikeln**

Schalten Sie die phonetische Suche hier an.

## <span id="page-10-1"></span>**Für die Ähnlichkeitssuche verwendete Sprache**

In jeder Sprache unterscheidet sich die Aussprache vom geschriebenen Wort. Daher ist es wichtig, für die betreffenden Sprachen auch den richtigen Indizierungsschlüssel zu wählen. Grundsätzlich wird zwar eine deutsche Indizierung auch in der englischen Sprache funktionieren, die Treffer sind jedoch dann weniger genau. Je mehr sich die eingestellte von der verwendeten Sprache unterscheidet, umso ungenauer werden die Suchergebnisse. Ist Ihre Sprache nicht in der Liste enthalten, fragen Sie bei uns nach der [Erweiterung.](#page-6-2)

Im Standard liefern wir für die deutsche Sprache 2 Optionen mit. Wir empfehlen die Verwendung der Option "deutsch mit Vokalen", da hierin die Treffergenauigkeit deutlich höher ist.

# <span id="page-10-2"></span>**Shop zeigt zusätzlich ähnliche klingende Treffer, wenn …**

Diese Option füllt kleine Treffermengen auf. Passiert es häufiger, dass der Kunde zu wenige und falsche Treffer erhält, können Sie die Listen mit dieser Option auffüllen lassen. Setzen Sie die Einstellung jedoch mit Bedacht, meist ist eine kleine Treffermenge besser zu durchsuchen, als eine lange Artikelliste. Wir empfehlen, diese Option zu deaktivieren oder zumindest die Zahl gering zu halten.

# <span id="page-10-3"></span>**Treffergenauigkeit bei kurzen Suchworten**

Die indizierte Ähnlichkeitssuche kann erst ab einer bestimmten Wortlänge sinnvoll und effizient arbeiten. Daher bringt die phonetische Suche zwei verschiedene Abarbeitungswege mit: Die Suche über den vorher generierten Index und die zur Laufzeit definierte Ähnlichkeit.

Beide Methoden haben jeweils Vor- und Nachteile:

- Die indexbasierte Suche ist sehr treffgenau und schnell. Jedoch erfordert diese eine Mindestlänge an relevanten Zeichen. Sind die Suchbegriffe kürzer, lässt die Genauigkeit rapide nach und bei zu kurzen Suchworten würde sogar das ganze Shopsortiment gezeigt.
- Bei kurzen Suchworten wird nun automatisch die Ähnlichkeit zur Laufzeit berechnet. Deren Stärken liegt in der Erkennung kurzer Suchworte. Zwar ist sie nicht ganz so genau, wie die Indexsuche. Da die Worte aber kurz sind, spielt dies hier keine so wichtige Rolle. Zu beachten ist jedoch, dass diese Art der Suche etwas mehr Rechenleistung benötigt und daher langsamer ist.

Ab wann wird nun von einer Technik zur anderen umgeschaltet? Wird eine Suche gestartet, prüft das Modul an Hand der Wortlänge, welche Technik am sinnvollsten ist. Sie können nun über den Schalter "Treffergenauigkeit bei kurzen Suchworten" definieren, wie schnell auf die indexbasierte Suche umgeschaltet wird. Ziel sollte sein, schnellstmöglich auf den Index zu wechseln, ohne jedoch zu viele Treffer zu generieren. Die Einstellmöglichkeiten erstrecken sich auf (phonetische relevante) Wortlängen zwischen 3 und 5 Zeichen. Führen Sie mit den für Ihren Shop typischen Suchbegriffen einfach ein paar Versuche durch und variieren Sie die Einstellungen entsprechend. Bei Unklarheiten kontaktieren Sie uns bitte einfach.

### <span id="page-11-0"></span>**Tab [Grundeinstellungen] [semantische Suche (nach Sinn)]**

Semantische Begriffe, sind Worte, die einen ähnlichen Sinn wie das Suchwort haben. Suchen Sie nach "Becher", werden auch Artikel gefunden, die als Inhalt "Tasse" haben.

Für die Verwendung der semantischen Suche ist ein passendes Lexikon notwendig. Dieses können Sie selbst nach eigenen Anforderungen im [Synonym-Editor](#page-17-2) befüllen (empfohlen). Hinweise zu dessen Bedienung finden Sie in diesem Handbuch weiter unten.

Alternativ stellen wir auch eine umfangreiche Standarddatenbank zur Verfügung. Den Link dazu finden Sie in der Installationsanleitung des Moduls "erweiterte Suche".

<span id="page-11-1"></span>**Shop sucht nach Artikeln mit ähnlichem Sinn** Schalten Sie die semantische Suche hier an.

#### <span id="page-11-2"></span>**Schreibfehler auch in sinngleicher Suche finden**

Bei Verwendung der sinngleichen Suche werden neben den Suchbegriffen auch ähnliche Worte gesucht. Finden sich darin oder in den Artikelbeschreibungen abweichende Schreibweisen, können diese so ebenfalls gefunden werden. Für die Verwendung dieser Einstellung, lassen Sie zuvor den Index für die sinngleiche Suche erstellen: [**D3 Module**]  $[$ erweiterte Suche $] \rightarrow [Einstein]$   $]$   $[$  [Grundeinstellungen $] \rightarrow$ [**Suchindex**] [**Lexikon für die sinngleiche Suche neu indizieren**]

<span id="page-11-3"></span>**Tab [Grundeinstellungen] [Suche in Kategorien / Marken und Lieferanten]**

#### <span id="page-11-4"></span>**Auch in …namen suchen**

Die Standardsuche findet nur Treffer in den angelegten **Artikeln**. Möglicherweise sucht Ihr Kunden aber einen Begriff, mit dem Sie eine ganze Kategorie, eine Marke oder einen Lieferanten benannt haben. Haben Sie diesen Haken gesetzt, wird auch in den Kategorie-, Marken- bzw. Lieferantennamen nach den Suchbegriffen gesucht.

#### <span id="page-11-5"></span>**Relevanz bei …treffern**

Artikeltreffer erhalten ihre Relevanz auf Grund der an den Feldern eingestellten Relevanzzahlen. Treffer, die auf Grund ihrer Kategorie-, Marken- bzw. Lieferantenzugehörigkeit gefunden werden, können ihre Relevanz so nicht enthalten. Definieren Sie hier, welchen Platz in der Artikelliste diese Treffer erhalten sollen.

## <span id="page-11-6"></span>**Tab [Grundeinstellungen] [Informationsseiten / CMS-Texte]**

#### <span id="page-11-7"></span>**Suche in CMS-Texten**

Aktivieren Sie diese Option, wenn Sie Ihren Kunden auch Informationstexte suchbar machen wollen. Beachten Sie bitte, dass Sie jeden einzelnen CMS-Text für die Suche aktivieren müssen. Damit wird vermieden, dass z.B. Infotexte, die für E-Mails bestimmt sind, von der Suche berücksichtigt werden. Das Aktivieren nehmen Sie direkt am Text vor:

 $[Kundeninformationen] \rightarrow [CMS-Seiten] \rightarrow [Stamm] \rightarrow [kann]$ **werden**]".

#### <span id="page-12-0"></span>**In CMS-Texten auch Langtexte durchsuchen**

Soll neben dem Titel Ihres Textes auch der Inhalt durchsucht werden, aktivieren Sie diese Optionen. Beachten Sie, dass dies mehr Leistung erfordert.

## <span id="page-12-1"></span>**Tab [Grundeinstellungen] [Weiterleitungen]**

### <span id="page-12-2"></span>**Bei 1 Treffer, Shop wechselt zur …**

Sucht Ihr Kunde so genau, dass nur ein einziger Artikel gefunden wird, können Sie ihm damit einen zusätzlichen Klick ersparen. Der Shop wechselt dann statt zur Trefferliste direkt zur Detailseite des gefundenen Artikels.

# <span id="page-12-3"></span>**Tab [Grundeinstellungen] [Statistik]**

Aufgrund fehlender Unterstützung innerhalb des OXID-Shops sind die grafischen Auswertungen i.d.R. in der Enterprise Edition nicht verfügbar.

### <span id="page-12-4"></span>**Ergebnislose Suchaktionen für Statistik mitschreiben**

Gibt Ihr Kunde einen Suchbegriff ein, zu dem kein Treffer gefunden werden konnte, wird so ein Vermerk geschrieben, den Sie sich auswerten können. So haben Sie die Möglichkeit, Ihre Artikelbegriffe für die Suche weiter zu optimieren.

#### <span id="page-12-5"></span>**Alle Suchanfragen für Statistik mitschreiben**

Zusätzlich zu den ergebnislosen Suchen werden hier auch alle anderen Anfragen mitgeschrieben. Eine grafische Auswertung der Suchläufe ist im Adminbereich des Moduls möglich.

### <span id="page-12-6"></span>**Tab [Grundeinstellungen] [Adminbereich]**

### <span id="page-12-7"></span>**zeige nach Suche auch Varianten in der Artikelliste**

Möchten Sie im Adminbereich Ihre Artikel bearbeiten ([**Artikel verwalten**] [**Artikel**]), können Sie dort nach vorhandenen Artikeln suchen. Die Standardsuche berücksichtigt jedoch keine Variantenartikel. Möchten Sie diese dort ebenfalls suchbar machen, aktivieren Sie diese Option.

### <span id="page-12-8"></span>**Tab [Grundeinstellungen] [Suchindex]**

Dass die (indexbasierte) Ähnlichkeitssuche arbeiten kann, ist die Generierung eines Suchindex nötig. Dazu werden die definierten Suchfelder mit einem sprachabhängigen Schlüssel für die Suche vorbereitet. So verläuft die eigentliche Suchabfrage nicht bedeutend langsamer als eine reguläre Artikelsuche. (Auf die Ausführungszeit anderer Einstellungen hat der Suchindex jedoch keine Auswirkungen.) Der Index wird automatisch aktualisiert, wenn Sie Ihre Artikel über den Adminbereich des Shops einpflegen oder das von Ihnen genutzte Importtool das Shop-Framework verwendet (Auskunft dazu kann Ihnen Ihr Oxid-Partner erteilen). Verwalten Sie Ihre Artikel über andere Wege, generieren Sie den Suchindex nach jedem Artikel-Update neu. Die Generierung benötigt durchaus etwas Rechenleistung, ist jedoch meist in wenigen Sekunden abgeschlossen.

Die Neugenerierung ist ebenfalls nötig, wenn Änderungen an den zu verwendenden Feldnamen vorgenommen werden.

Weiterhin haben Sie die Möglichkeit, die Generierung des Suchindex über einen externen Aufruf zu starten. Verwenden Sie dazu den folgenden Aufruf:

```
http://www.example.com/admin/index.php?cl=d3_cfg_extsearch_main&fnc=
generatePhoneticStringsExt&extlogin=true&user=admin&pwd=admin&blNewe
st=true&blMsg=true&iTimeLimit=0
```
## Die verwendeten Parameter haben folgende Bedeutung:

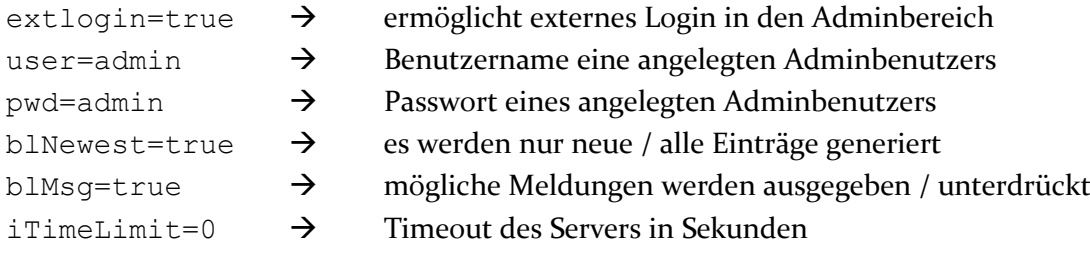

# <span id="page-13-0"></span>**Tab [Filter + Anzeige] [allgemeine Einstellungen]**

Die folgenden Filter können Sie auf die Optik Ihres Shops anpassen (siehe dazu [Erweiterungsmöglichkeiten\)](#page-25-3).

# <span id="page-13-1"></span>**Suche ohne Suchbegriff zulassen**

Durchaus kann es sinnvoll sein, auch Suchanfragen ohne Suchbegriffe zuzulassen. Steuern Sie Ihre Kundenanfragen zum Beispiel über vorgefüllte Auswahlfelder, müssen Sie Ihre Kunden nicht zur Eingabe eines eigentlich unnötigen Suchwortes zwingen.

# <span id="page-13-2"></span>**gefundene Textstellen werden in den Suchergebnissen hervorgehoben**

Werden die verwendeten Suchworte in der Trefferliste angezeigt, können diese hervorgehoben werden. Somit erschließt sich dem Nutzer der gefundene Artikel besser. Die Formatierung dieser Hervorhebung können Sie in den beiliegenden Templates und CSS-Einstellungen frei ändern (siehe dazu [Erweiterungsmöglichkeiten\)](#page-25-4).

### <span id="page-13-3"></span>**Filter werden auch in Artikellisten gezeigt**

Mit dieser Option können Sie die Artikelfilter, die Sie in den Suchergebnissen verwenden, auch in Kategorien, Hersteller- und Lieferantenlisten verwenden.

Diese Option ist von Ihrer Modullizenz abhängig. Ist der Eintrag in Ihrem Shop nicht wählbar, lassen Sie Ihre Lizenz dafür erweitern.

# <span id="page-13-4"></span>**Tab [Filter + Anzeige] [Kategoriefilter]**

# <span id="page-13-5"></span>**Zeige Kategorieliste**

Aktiviert den Kategoriefilter.

### <span id="page-13-6"></span>**Sortiert nach**

Legen Sie fest, in welcher Reihenfolge die Kategorien in der Liste abgelegt sind. Sie haben die Wahl zwischen der Anzahl der gefundenen Artikel der jeweiligen Kategorie und der im Admin eingestellten Kategoriesortierung.

#### <span id="page-14-0"></span>**Zeige Kategorieliste auch bei nur 1 Eintrag**

Bei der Anzeige als Linklisten können Sie bestimmen, ob der Filter auch gezeigt wird, wenn nur eine Kategorie gefunden wird. Bei Dropdown-Listen wird die Anzeige zur Navigation immer benötigt. Daher hat dort diese Einstellung keine Auswirkung.

# <span id="page-14-1"></span>**Tab [Filter + Anzeige] [Lieferantenfilter / Markenfilter]**

### <span id="page-14-2"></span>**Zeige Lieferantenliste / Zeige Markenliste**

Aktiviert den jeweiligen Filter. Sie sollten die Filtermöglichkeiten jedoch nur nutzen, wenn Sie auch Lieferanten oder Marken Ihren Artikeln zugeordnet haben.

#### <span id="page-14-3"></span>**Sortiert nach**

Legen Sie fest, in welcher Reihenfolge die Lieferanten oder Marken in der Liste abgelegt sind. Sie haben die Wahl zwischen der Anzahl der gefundenen Artikel des jeweiligen Lieferanten / Herstellers und der alphabetischen Sortierung.

#### <span id="page-14-4"></span>**Zeige Lieferantenliste / Markenliste auch bei nur 1 Eintrag**

Bei der Anzeige als Linklisten können Sie bestimmen, ob der Filter auch gezeigt wird, wenn nur ein Lieferant / eine Marke gefunden wird. Bei Dropdown-Listen wird die Anzeige zur Navigation immer benötigt. Daher hat dort diese Einstellung keine Auswirkung.

#### <span id="page-14-5"></span>**Tab [Filter + Anzeige] [Attributsfilter]**

#### <span id="page-14-6"></span>**zeige Attributsliste**

Aktiviert den Attributsfilter. Sie sollten die Filtermöglichkeiten jedoch nur nutzen, wenn Sie auch Attribute Ihren Artikeln zugeordnet haben.

#### <span id="page-14-7"></span>**mehrfache Attributselektionen werden mit "ODER" verknüpft**

Setzen Sie diese Option, wenn die Auswahl mehrerer Attribute ausdrücklich mit "ODER" verknüpft werden sollen. Der Kunde erhält dann alle Treffer, die mindestens eines der gewählten Attribute enthält.

Ohne die Option werden nur Artikel gezeigt, die alle gewählten Attribute enthalten. Wir empfehlen diese Auswahl, da die Trefferliste dann genauer wird.

#### <span id="page-14-8"></span>**Attribute sortiert nach**

Legen Sie fest, in welcher Reihenfolge die Attribute in der Liste abgelegt sind. Sie haben die Wahl zwischen der frei einstellbaren Sortierung oder einer Sortierung der Attributstitel nach Alphabet.

#### <span id="page-14-9"></span>**mehrfache Attributwertselektionen ("Mehrfachauswahl") werden mit "UND" verknüpft**

Sofern Ihr Shopbesucher aus mehreren Werten eines Attributs wählen kann, werden diese im Standard (ohne diese Option) mit "ODER" verknüpft. Da ein Artikel in der Regel nur einen Attributswert besitzt, empfehlen wir diese Einstellung.

Wenn Sie die Option setzen, muss ein zu findender Artikel alle gewählten Eigenschaften gleichzeitig besitzen.

#### <span id="page-15-0"></span>**Attributswerte sortiert nach**

Legen Sie fest, in welcher Reihenfolge die Attributwerte in der Liste abgelegt sind. Sie haben die Wahl zwischen der Anzahl der gefundenen Artikel innerhalb des jeweiligen Attributs und der frei einstellbaren Sortierung.

# <span id="page-15-1"></span>**auch nach nicht dem jeweiligen Attribut zugeordneten Artikeln filtern**

Diese Option ergänzt die Attributslisten um den Eintrag, alle Artikel zu finden, denen dieses Attribut ausdrücklich nicht zugeordnet ist.

## <span id="page-15-2"></span>**nicht wählbare Attributswerte werden nicht ausgeblendet**

Legen Sie hier fest, ob Attribute, die nicht mehr gewählt werden können, unsichtbar ausgeblendet oder nur inaktiv weiterhin gezeigt werden sollen.

# <span id="page-15-3"></span>**Tab [Filter + Anzeige] [Preisfilter]**

Aus den Suchergebnissen werden Preiskategorien gebildet, durch die Ihr Kunde navigieren kann. So begrenzt er das Ergebnis bis zu den gewünschten Artikeln.

# <span id="page-15-4"></span>**Zeige Preiskategorien**

Mit dieser Option aktivieren Sie die Preiskategorien.

# <span id="page-15-5"></span>**maximale Anzahl der Preiskategorien**

Je mehr Preiskategorien Sie zulassen, umso genauer sind die Treffer eingeschränkt. Jedoch ist damit auch die Entscheidung für Ihren Kunden schwieriger. Enthält eine der Preiskategorien keine Artikel, da diese zum Beispiel hauptsächlich an der oberen Preisgrenze angesiedelt sind, wird diese Preiskategorie in der Liste ausgeblendet. Sehen Sie diese Einstellung daher ausschließlich als Maximalwert. Die Anzeige kann dann durchaus weniger Auswahlmöglichkeiten enthalten.

### <span id="page-15-6"></span>**Preisspannen werden gerundet**

Bei der Ermittlung der Preisspannen ist es durchaus normal, dass diese von "krummen" Preisen bis zu anderen "krummen" Preisen reichen. Aktivieren Sie die Rundung, dass die Preisspannen immer in für den Kunden angenehmere Grenzen (ganze Euro, ganze Zehner, ganze Hunderter) gerundet werden.

### <span id="page-15-7"></span>**Anzeige der Preisspannen**

Neben den schon gewohnten Dropdown- bzw. Linklisten können Sie für die Preisspannen auch Schieberegler verwenden. Das macht die Auswahl für Ihre Kunden intuitiver.

# <span id="page-15-8"></span>**Tab [Filter + Anzeige] [Buchstabenindex]**

Dieser Index sind kleine Tabs oberhalb der Trefferliste, mit denen Ihren Kunden die Artikel nach deren Anfangsbuchstaben selektieren können.

### <span id="page-15-9"></span>**zeige Buchstabenindex**

Mit dieser Option aktivieren Sie den Buchstabenindex.

Die Anzeige des Buchstabenindex kann über CSS und den beiliegenden Templates bearbeitet werden (siehe dazu [Erweiterungsmöglichkeiten\)](#page-29-0).

#### <span id="page-16-0"></span>**Feldname, nach dem gefiltert wird**

An Hand dieses Feldnamens aus der "oxarticles"-Tabelle wird der Indexbuchstabe ermittelt und die Artikel bei Auswahl eines Buchstabens gefiltert.

# <span id="page-16-1"></span>**Tab [Schnelltreffer] [Schnelltreffer]**

#### <span id="page-16-2"></span>**bei Eingabe des Suchbegriffs werden Vorschläge geliefert**

Aktivieren Sie die Schnelltreffer, wenn schon während der Eingabe des Suchwortes die ersten Artikel gezeigt werden sollen. Dazu wird unterhalb des Eingabefeldes ein separates Fenster geöffnet. Unabhängig davon kann die Suche ganz normal abgeschickt werden.

Die Schnelltreffer erfordern aktiviertes JavaScript auf dem Kundenrechner. Ist dies nicht vorhanden, wird Ihr Kunde keinen Unterschied zur normalen Suche feststellen.

Aus Gründen der Performance wird in den Schnelltreffern ausschließlich nach Artikeln gesucht. Kategorien und CMS-Seiten bleiben hier außen vor.

Das Ergebnisfenster der Schnellsuche kann über CSS und Templateanpassungen individuell gestaltet werden (siehe dazu [Erweiterungsmöglichkeiten\)](#page-25-2).

### <span id="page-16-3"></span>**Maximale Anzahl der zu ladenden Artikel**

Dass die Schnellsuche Ihrem Namen alle Ehre machen kann, werden zu große Trefferlisten vermieden und Ihrem Kunden die Möglichkeit zum Fortsetzen gezeigt. Wie groß die Artikellisten sein dürfen, legen Sie hier fest. Testen Sie die Werte ruhig einmal aus.

# <span id="page-16-4"></span>**Tab [Schnelltreffer] [Interaktive Suche]**

#### <span id="page-16-5"></span>**Zeige interaktive Suche**

Mit der interaktiven Suche können Sie ein beliebiges Wort im Shop markieren oder auf einen Begriff mit einem Rechtsklick der Maus ein kleines Suchfenster öffnen, aus dem Sie die Suche mit dem aktuellen Begriff starten können.

#### <span id="page-16-6"></span>**Statistik**

Während der Verwendung des Moduls werden statistische Daten über das Suchverhalten Ihrer Kunden gesammelt. So können Sie die Effizienz der Sucherweiterung prüfen und Ihre Artikel optimieren, dass diese besser gefunden werden können.

#### <span id="page-16-7"></span>**Tab [Browser-Plugin]**

#### <span id="page-16-8"></span>**dem Nutzer im Browser anbieten, das Such-Plugin zu installieren**

In aktuellen Browsern (z.B. Firefox ab Version 2 und Internet Explorer 7) können Suchmaschinen zum schnellen Zugriff auf beliebige Seiten installiert werden. Stellen Sie Ihren Kunden die Möglichkeit zur Verfügung, auch Ihren Shop in diese Suchmaschinen hinzuzufügen. So kann Ihr Kunde von jeder Stelle des Internets eine Suche in Ihrem Shop starten, als hätte er Ihren Shop permanent vor sich. Für die Verwendung dieser Funktion ist es erforderlich, dass separate Dateien auf Ihrem Server erstellt werden. Nutzen Sie dafür den Abschnitt [**Generierung**] auf derselben Adminseite weiter unten.

#### <span id="page-17-0"></span>**einen Installationslink in der Shop-Suche anzeigen**

Die verschiedenen Browser machen deren Nutzer unterschiedlich stark auf die Möglichkeiten der Suchmaschineninstallation aufmerksam. Möchten Sie Ihren Kunden speziell auf die Erweiterung hinweisen, aktivieren Sie diese Option. Oberhalb der Suchergebnisse wird dann ein spezielles Hinweisfenster mit einem Installationslink gezeigt. Der Text des Hinweistextes und das Layout lassen sich in den Templates natürlich ändern.

### <span id="page-17-1"></span>**Icon für Browserplugin**

<span id="page-17-2"></span>Genau wie Ihr Shop dem Browser ein eigenes Icon für die Wiedererkennung liefert, können Sie der shopeigenen Suchmaschine auch ein spezielles Icon mitgeben. Dieses hilft Ihren Kunden, Ihren Shop in der Suchmaschinenliste wiederzuerkennen. Definieren Sie kein spezielles Icon, verwenden die Browser üblicherweise das Icons des Shops.

# <span id="page-18-0"></span>**Statistik**

In der Statistik werden Ihnen Auswertungen über das Suchverhalten Ihrer Shopbesucher gezeigt. Aktivieren Sie die Statistik vorab in den [Einstellungen,](#page-12-3) um Daten zu erhalten.

Anhand dieser Daten können Sie Ihre Artikeldaten oder auch die Einstellung der Suche im Shop optimieren.

# <span id="page-19-0"></span>**Synonym-Editor**

Der Synonym-Editor ist Teil der sinngleichen Suche. Diese ermöglicht es Ihnen, shopweit zu den bestehenden Suchbegriffen zu pflegen.

Hintergrund dieser Option ist, dass es für einen bestimmten Begriff unterschiedliche Worte oder regionale Abweichungen geben kann.

Haben Sie in Ihrem Shop zum Beispiel eine Reihe "Tassen" im Angebot, können diese über den Suchbegriff "Tasse" oder "Tassen" gefunden werden. Sucht Ihr Kunde jedoch beispielsweise nach "Pott", erhält er keinen Treffer. Dies lässt sich im Shop zwar lösen, indem Sie den "Pott" an jedem Tassenartikel als Suchbegriff hinterlegen. Je nach Artikelanzahl kann dies jedoch einen enormen Pflegeaufwand bedeuten. Im Synonym-Editor können Sie die Alternativen artikelunabhängig bearbeiten.

Um die sinnähnliche Suche zu verwenden, aktivieren Sie diese bitte in den [Einstellungen](#page-11-1) der "erweiterten Suche".

# <span id="page-19-1"></span>**Verwendung**

Möchten Sie eine Umschreibung einfügen, wählen Sie im linken Menü des Adminbereichs den Synonym-Editor unter [**D3 Module**] [**erweiterte Suche**] [**Synonym-Editor**].

Ist in der angezeigten Liste schon ein Eintrag farbig hinterlegt, wählen Sie über [**Neues Wort / Wortgruppe**] die Eingabe für einen Neueintrag. Zur Bearbeitung eines bestehenden Eintrages wählen Sie diesen aus der oben gezeigten Liste.

Hinterlegen Sie dann im Tab [**Stamm**] Ihr gewünschtes Suchwort. Das Kommentarfeld können Sie für interne Hinweise zum Begriff verwenden. Stellen Sie weiterhin die Sprache des Begriffs ein.

Für die Eingabe der alternativen Beschreibungen wechseln Sie bitte in den [**Synonyme bearbeiten**]-Tab. Tragen Sie dort einzeln die Alternativen ein und speichern diese jeweils. Diese sind nun automatisch mit Ihrem Stammbegriff verknüpft.

### <span id="page-19-2"></span>**Tab [Stamm]**

Ein Synonym besteht mindestens aus 2 Einträgen, die zueinander zugeordnet sind. Gibt es für Ihre Sinnbeschreibung noch keinen Eintrag, können Sie diesen im Stamm-Reiter anlegen. Auch die Veränderung vorhandener Wörter können Sie dort vornehmen.

Jede Kombination sinngleicher Worte ist einer gemeinsamen Zahl, der Synonym-ID zugeordnet. Kennen Sie die Synonym-Ident Ihres Begriffes, können Sie diese dort direkt zuordnen.

### <span id="page-19-3"></span>**Tab [Synonyme bearbeiten]**

Möchten Sie zu einem bestehenden Begriff eine sinngleiche Umschreibung hinzufügen, suchen Sie sich zuerst aus der Liste das schon registrierte Wort. Im Tab "Synonyme bearbeiten" können Sie nun weitere sinngleiche Worte hinzufügen, diese bearbeiten oder auch löschen.

Beachten Sie bitte, dass beim Löschen nur der einzelne Begriff entfernt wird. Andere Synonyme dieser Gruppe bleiben weiterhin bestehen.

22 erweiterte Suche

# <span id="page-21-0"></span>**Logging**

In diesem Bereich werden Ihnen alle vom Modul mitgeschriebenen Meldungen angezeigt.

# <span id="page-22-0"></span>**Einstellungen außerhalb des Adminbereichs**

Für wenige Installation sind bestimmte Einstellungen notwendig, um das Modul z.B. an bestimmte Servereinstellungen anzupassen. Diese Optionen werden der Übersichtlichkeit wegen nicht direkt im Adminbereich definiert. Tragen Sie die Einstellungen bei Bedarf bitte direkt in die Datei "config.inc.php" ein.

# <span id="page-22-1"></span>**UTF8-Decoding erzwingen**

Werden Suchbegriffe mit Sonderzeichen fehlerhaft dargestellt, kann es nötig sein, dass diese unbedingt decodiert werden müssen. Hierfür ist folgende Einstellung zu verwenden:

```
$this->d3extsearch_forceUtf8decode = true;
```
### <span id="page-22-2"></span>**URLs in Artikellisten nicht um Suchparameter ergänzen**

Die folgende Option verhindert, dass Artikeladressen innerhalb der Schnellsuche um Suchparameter ergänzt werden:

```
$this->bld3ExtSearchSuggestForceHideUrlParams = true;
```
# <span id="page-23-0"></span>**Optimierungen**

## <span id="page-23-1"></span>**Systemleistung**

Das Modul stellt Ihnen eine ganze Reihe an Filter- und Suchkriterien zur Verfügung. Wir investieren viel Zeit und Energie in die Optimierung der Optionen. Beachten Sie jedoch bitte, dass trotzdem jedes aktivierte Feature auch Rechenleistung Ihres Servers benötigt. Schauen Sie die Einstellungen daher bitte objektiv durch, welche davon in Ihrem Shop wirklich sinnvoll sind und auf welche Sie möglicherweise verzichten können. Nebenbei fällt es den Kunden auch leichter, sich durch eine überschaubare Trefferliste zu arbeiten, als vor einer riesigen Liste kapitulieren zu müssen.

Die folgende Übersicht soll Ihnen einen **Anhaltspunkt** liefern, welche Auswirkung die verschiedenen Einstellungen auf die Ladezeit haben kann. Da die tatsächlichen Ausführungszeiten von vielen unterschiedlichen Bedingungen abhängig sind, nutzen wir hierbei Zeiteinheiten. Wie lang solch eine Zeiteinheit ist, hängt von Ihrem System ab. Je kleiner die Zahl, umso schneller ist die Option:

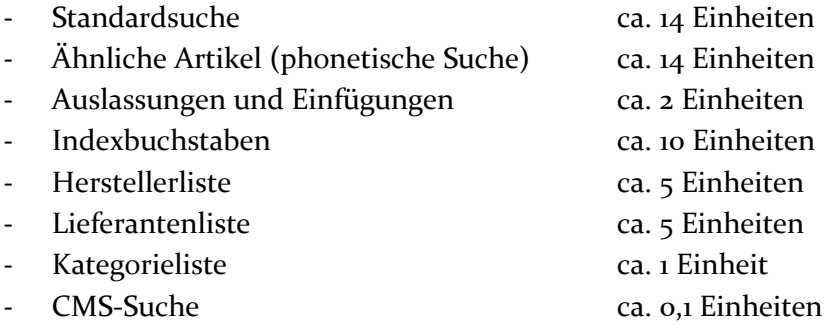

Sind Sie sich über die Leistung des Moduls auf Ihrem System nicht sicher, fordern Sie bei uns bitte eine Testinstallation an. Mit dieser können Sie die Funktion und Leistung mit Ihren Artikeln auf Ihrem Server testen. Eine allgemeine Aussage ist schon auf Grund der verschiedenen Systemkonstellationen nicht möglich.

# <span id="page-23-2"></span>**Suchtreffer**

Manchmal ist es sinnvoll, Ihrem Kunden weitere Artikel zu zeigen, die er vielleicht gar nicht gesucht hat. Werden aber zu viele Treffer gezeigt, kann das den Besucher verwirren. Im kommenden Abschnitt zeigen wir Ihnen Optionen auf, mit denen Sie die Treffermenge beeinflussen können:

- Auslassungen oder Einfügungen erlauben: Aktivierung erhöht die Trefferanzahl
- Verwendung mehrerer Suchworte: "jedes Wort wird separat gesucht" erhöht die Treffermenge
- OR-Suche (Oxid Standard-Grundeinstellung): erhöht die Treffermenge
- Phonetische Suche: Aktivierung erhöht die Trefferanzahl
- Shop zeigt zusätzlich ähnliche klingende Treffer, wenn reguläre Suche maximal X Treffer: Aktivierung sowie große Anzahl erhöht die Treffermenge

Treffergenauigkeit bei kurzen Suchworten: weniger Genauigkeit erhöht die Treffermenge

# <span id="page-24-0"></span>**Grundsätzliche Fragen**

#### <span id="page-24-1"></span>**Wie und wann werden Varianten gesucht?**

Die Varianten stellen unter den Artikeln eine Besonderheit dar. Allgemeine Informationen stehen meist nur am Vaterartikel, variantenspezifische Daten sind an den Varianten hinterlegt. Ist im Shop die Variantensuche nun aktiviert, sucht der Shop neben Vaterartikeln auch nach Varianten. Jedoch müssen die Variantenartikel auch alle gesuchten Informationen enthalten.

Ein Beispiel: Bieten Sie T-Shirts an, gibt es üblicherweise eine Vaterartikel "T-Shirts". An den Varianten ist dieser Titel nicht mehr hinterlegt, daran steht dann z.B. nur noch die Farbangabe. Wird nun nach "T-Shirt grün" gesucht, wird die Variante möglicherweise nicht gefunden, da der Variantenartikel den Wortlaut "T-Shirt" nicht selbst enthält. Daten aus Vaterartikeln werden bis auf den Artikeltitel nicht vererbt.

Unsere Empfehlung: Legen Sie solche suchwichtige Begriffe als "Searchkeys" auch noch einmal an den Varianten selbst ab.

# <span id="page-25-0"></span>**Erweiterungsmöglichkeiten**

## <span id="page-25-1"></span>**Allgemein**

Viele Stellen des Frontends lassen sich unkompliziert anpassen. Dies gilt für das Design der angezeigten Fenster und Rahmen, sowie auch bestimmte Funktionalitäten.

# <span id="page-25-2"></span>**Schnellsuche**

Die Schnellsuche stellt ein per Ajax-Technologie erstelltes Trefferfenster zur Verfügung. Dieses wird, wie alle anderen Shopseiten auch, aus einem Template erstellt. Möchten Sie dieses Fenster anpassen, verwenden Sie bitte die

"*modules/d3/extsearch/Application/views/tpl/d3\_ext\_search\_quicksearch .tpl*" für inhaltliche Änderungen. Grafische Einstellungen sind in der moduleigenen CSS-Datei "*d3* ext search.css" notiert.

# <span id="page-25-3"></span>**Filter-Auswahl**

Die Filter-Auswahl wird oberhalb der Trefferliste angezeigt. Je nach Einstellung werden Ihnen hier Kategorien, Hersteller oder auch die Indexleiste gezeigt. Diese Elemente sind im Template "*modules/d3/extsearch/Application/views/tpl/[theme]/d3\_inc\_extsearch. tpl*" definiert. Um die Auswahlfelder der Indexleiste anzupassen, verwenden Sie die include-Aufrufe, die Sie beispielhaft im Template finden. Um die Logik müssen Sie sich hierbei nicht kümmern. Weitere Details zu den Feldern der Indexleiste finden Sie in den "Technischen Erläuterungen" dieses Handbuchs.

# <span id="page-25-4"></span>**Trefferhervorhebungen**

Welches Format die Hervorhebung der gesuchten Begriffe hat, legen Sie im Template "*modules/d3/extsearch/Application/views/tpl/d3\_ext\_search\_highlight.t pl*" fest. Hierbei sind alle HTML-Tags erlaubt, die im selben Template auch wieder abgeschlossen werden können.

### <span id="page-25-5"></span>**Zusätzliche Formularfelder**

Diese Funktion ist ausführlich in den "Technischen Erläuterungen" beschrieben.

# <span id="page-26-0"></span>**Technische Erläuterungen**

# <span id="page-26-1"></span>**Zusätzliche Formularfelder**

Mit den zusätzlichen Formularfeldern haben Sie ein mächtiges Werkzeug an der Hand, um Ihren Kunden die Suche vorzubereiten. Mit regulären Formularfeldern ("Select-Boxen", Textfeldern etc.) können Sie auch shopfremde Felder Ihrer Artikeltabelle in flexibler Art und Weise in Kombination mit den Standardoptionen durchsuchbar machen.

Als Anschauungsbeispiel möchte ich Ihnen die Verwendung in einem Schuh-Shop erklären. Übertragen Sie dies dann einfach auf Ihre Branche:

Alle Ihre Schuhe haben die Informationen über die verfügbaren Schuhgrößen in einem speziellen Feld "myShoeSize" in der Tabelle "oxarticles" abgelegt. Für ein Beispiel könnte darin stehen: "40, 41, 45, 46". Die Werte müssen zwingend mit Komma getrennt sein.

Ein weiteres Beispielfeld "myShoeColor" könnte so die Farbe des Schuhs beinhalten. So steht in unserem Farbfeld eindeutig "schwarz", "blau" oder "grün".

Mit Hilfe der zusätzlichen Formularfelder können Sie nun in das Template "*modules/d3/extsearch/Application/views/blocks/widget/header/d3\_extse arch\_searchfield.tpl*" ein neues Formularfeld einfügen:

```
<select name="d3searchlike[myShoeSize]">
   <option value=""> - alle Größen - </option>
   <option value="40" [{if $aD3SearchLike.myShoeSize == 
      "40"}]selected[{/if}]> Größe 40 </option>
   <option value="41" [{if $aD3SearchLike.myShoeSize == 
      "41"}]selected[{/if}]> Größe 41 </option>
   <option value="42" [{if $aD3SearchLike.myShoeSize == 
      "42"}]selected[{/if}]> Größe 42 </option>
   <option value="..." [{if $aD3SearchLike.myShoeSize == 
      "\ldots"]selected[{/if}]> ... </option>
   <option value="47" [{if $aD3SearchLike.myShoeSize == 
      "47"}]selected[{/if}]> Größe 47 </option>
</select>
```
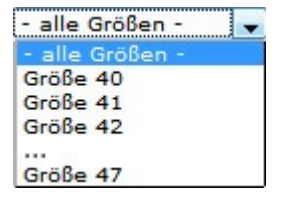

<input type="text" name="d3searchis[myShoeColor]" value="[{\$aD3SearchIs.myShoeSize}]">

schwarz

```
<select name="d3searchis[myShoeSize]">
   <option value=""> - alle Größen - </option>
   <option value="BETWEEN__AND_35_" [{if 
      $aD3SearchIs.myShoeSize == "
      BETWEEN_AND_35_"}]selected[{/if}]> bis Größe 35 </option>
   <option value="BETWEEN_36_AND_40_" [{if $aD3SearchIs.
      myShoeSize == " BETWEEN_36_AND_40_"}]selected[{/if}]> von 
      Größe 36 bis 40 </option>
   <option value="BETWEEN 41 AND_" [{if
      $aD3SearchIs.myShoeSize == "
      BETWEEN 41 AND "}]selected[{/if}]> ab Größe 41 </option>
\langle/select>
```
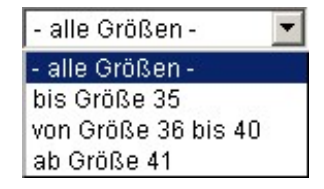

Im Quelltext sind wichtige Stellen farbig markiert:

d3searchlike Mit diesem Namen des Formularfeldes legen Sie das Verhalten des Suchfeldes fest. Zur Verfügung stehen Ihnen hier:

- **d3searchlike**: Der damit übergebene Wert muss als **Teil** des Inhalts im genannten Tabellenfeld enthalten sein. Wählt der Kunde z.B. die Option "41", werden alle Artikel gefunden, bei denen die Zahl 41 im Größenfeld mit genannt ist. Da die Werte eindeutig getrennt sind, werden die Artikel sicher selektiert. In unserem Fallbeispiel würde der Schuh gefunden werden, wenn alle anderen Suchoptionen (z.B. der Suchbegriff) auch passt. Bei Option "42" fehlt der Artikel trotz passenden Begriffs in der Trefferliste; die Größe ist nicht mit in dessen Liste aufgeführt.
- **d3searchis**: Der vom Feld übergebene Wert muss **eindeutig** in dem Feld am Artikel vorkommen. Wird in das Formular "schwarz" eingegeben, werden auch nur Artikel mit der Farbe schwarz gefunden. Die Farbe "schwarzgrün" würde zum Beispiel ignoriert werden. Um ungenaue Suchen auszuschließen, empfehlen wir, auch hier dem Kunden eine genaue Vorgabe in Form von z.B. Selectboxen, Radiobuttons etc. zu machen. Freitexteingaben sind da sehr fehleranfällig.
- **d3searchis mit BETWEEN-Syntax:** Mit der BETWEEN-Syntax können Sie Bereiche festlegen, innerhalb derer die Treffer liegen müssen. Die Feldwerte müssen dabei wie folgt aufgebaut sein:

# **BETWEEN\_**Wert1**\_AND\_**Wert2**\_**

"Wert1" definiert den Startwert, "Wert2" den Endwert.

Die beiden Werte sind optional, einer der beiden Werte muss jedoch zwingend angegeben werden. Folgende Konstellationen sind hierbei möglich:

- BETWEEN AND 10 Alle Werte bis einschließlich 10 werden gefunden.
- **BETWEEN\_11\_AND\_20\_** Alle Werte zwischen einschließlich 11 bis einschließlich 20 werden gefunden.
- BETWEEN 21 AND

Alle Werte ab einschließlich 21 werden gefunden

Statt Ganzzahlen können Sie auch Dezimalzahlen angeben. Die Schreibweise muss jedoch den Datenbankwerten entsprechen.

Ein Beispiel für die verwendete Syntax finden Sie weiter oben und in den beiliegenden Modultemplates.

- myShoeSize Grün sind in den Beispielen die Namen der Datenbankfelder hervorgehoben. Tragen Sie die Namen eindeutig (so wie in Ihrer Shopdatenbank in der Tabelle "oxarticles" benannt) entsprechend der Beispiele ein. Mit diesem Namen geben Sie vor, in welchem Feld die ausgewählten Inhalte vorkommen müssen. Zugriff haben Sie auf alle Tabellenfelder der Tabelle "oxarticles", unabhängig ob diese im Standardshop vorhanden oder individuell angelegt wurden.
- 40 Die roten Texte sind die übergebenen Werte. In Textfeldern belegen Sie diese nicht. Im Normalfall (Datenbank-Kollation ist "case-insensitiv") ist die Groß-/Kleinschreibung der Werte egal.

Leereinträge werden von der Suche so behandelt, dass derjenige Filter nicht verwendet wird. Damit können Sie also eine Möglichkeit schaffen, eine Filterung komplett zu vermeiden. Im Beispiel der Schuhgrößen würde die Auswahl der ersten Option "alle Größen" alle Schuhe unabhängig der Größe liefern.

\$aD3SearchIs.… Die blau markierten Texte sind Aufrufe, in denen der vom Kunden gewählte Wert ins Template zurückgegeben wird. Als Parameter übergeben Sie den Feldnamen. Damit können Sie Ihren Formularfeldern die vom Kunden gewählte Auswahl als Standard setzen. Analog zum Namen des Formularfeldes liegen auch 2 Aufrufe vor: [{\$aD3SearchLike…}] und [{\$aD3SearchIs…}].

In der Praxis hat sich auch bewährt, an prominenter Stelle im Shop ein kleines Suchformular anzubieten und auf einer speziellen Seite Ihrem Kunden ein umfangreiches Suchformular mit vielen Suchkriterien zur Verfügung zu stellen. Kopieren Sie in diesem Fall das komplette Formular aus dem Template "inc/d3\_extsearch\_form.tpl" in Ihre spezielle Seite und füllen dies mit den möglichen Suchfeldern entsprechend der vorangegangen Beschreibung.

Beachten Sie bitte, dass zur Auswertung dieser beschriebenen Suchfelder unbedingt die Option "[auf zusätzliche Formularfelder prüfen](#page-8-2)" aktiviert sein muss.

# <span id="page-28-0"></span>**Attributfilter mit Mehrfachauswahl**

Auch dieser Filter ist natürlich frei anpassbar. Die Einfachauswahl (Dropdown aus Select-Element) und die Mehrfachauswahl (Checkboxen) sind unterschiedliche Elemente, die gleichzeitig an den Browser geschickt werden. Über einen Schalter wird die jeweils ungenutzte Option ausgeblendet.

Soll stattdessen immer nur die Einfach- oder die Mehrfachauswahl allein gezeigt werden, können die anderen Formularfelder entfernt werden. Beachten Sie hierbei Folgendes:

- Passen Sie die Stylesheet-Angabe so an, dass die gewünschten Eingabefelder sichtbar sind.
- Prüfen Sie, ob die für den Umschalter integrierten JavaScripts noch benötigt werden.
- Ob die Mehrfachauswahl genutzt wird, wird in einem versteckten Formularelement gespeichert ("d3attribmultiselector"). Setzen Sie diesen entsprechend so:
- o Bei Verwendung beider Auswahlmöglichkeiten: dynamisch wie Standardmodul
- o Bei ausschließlicher Verwendung der Einfachauswahl: fest auf "nicht gesetzt"
- o Bei ausschließlicher Verwendung der Mehrfachauswahl: fest auf "gesetzt"

# <span id="page-29-0"></span>**Indexleiste**

Die Felder der Indexleiste sind in "*modules/d3/* 

```
extsearch/Application/views/blocks/page/search/d3_inc_extsearch.tpl" 
aufgeführt. Sie werden durch den folgenden Aufruf darin eingebunden:
```

```
[{include file= $sTplPath|cat:"inc/d3_ext_search_filter.tpl" 
d3fparam="X" d3fdesc="Buchstabe X"}]
```
# Die Logik hinter den Feldern ist im Template

"*modules/d3/extsearch/Application/views/tpl/d3\_ext\_search\_filter.tpl*" realisiert. Zum Aufruf ist der Parameter "d3fparam" zwingend notwendig. Er enthält den Suchparameter. Soll statt des Parameters in der Indexleiste eine andere Ausgabe erfolgen, können Sie diese im optionalen Parameter "d3fdesc" hinterlegen. Hier sind so auch Multilang-Bausteine möglich.

# <span id="page-29-1"></span>**Relevanz und Wichtigkeiten**

Die Suche bietet zwei miteinander kombinierbare Möglichkeiten an, den Artikeln eine automatische Reihenfolge vorzugeben:

- Je nachdem, [in welchem Feld der Treffer vorkommt](#page-8-0) (Bsp.: Artikel mit dem Suchwort im Titel werden höher gewertet, als Artikel mit dem Suchwort in der Langbeschreibung, hat der Artikel die Suchworte in beiden Feldern, addieren sich beide Relevanzwerte und der Artikel wird noch weiter oben gezeigt.
- Je nach [Wichtigkeit am Artikel:](#page-9-0) jeder Artikel kann als normal, wichtiger und sehr wichtig definiert werden. Entsprechend weit oben wird dieser in den Suchergebnissen gezeigt.

Die Kombination aus beiden Möglichkeiten wird durch folgende Formel umgesetzt:

Sortierung = (Teilrelevanz \* Wichtigkeit) + (Wortrelevanz \* Wichtigkeit) + Wichtigkeit

So werden wichtige Artikel mit Treffern in unwichtigen Feldern höher bewertet und schieben sich evtl. sogar vor unwichtige Artikel mit Treffern in wichtigen Feldern.

Die Wortrelevanz trifft zu, wenn der Suchbegriff von Leerzeichen umschlossen im jeweiligen Feld gefunden wird. Für die Teilrelevanz ist das Vorkommen des Suchbegriffes auch als Teil eines anderen Wortes ausreichend. Somit werden Artikel, die genau das gesuchte Wort enthalten, höher bewertet, als wenn das Suchwort nur als Teilbegriff vorkommt.

Um die Relevanz in einem Suchergebnis analysieren zu können, finden Sie im Adminbereich der "erweiterten Suche" unter [ Grundeinstellungen ] die Ergebnis-Feld-Analyse. Darin wird zu jedem Treffer Ihrer Suchanfrage aufgeschlüsselt, wie sich seine Relevanz ergibt. Mit diesen Informationen können Sie die Relevanz besser beeinflussen.

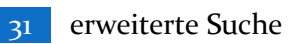

# <span id="page-31-0"></span>**Hilfe und Support**

Haben Sie Fragen oder Unklarheiten in Verbindung mit diesem Modul oder dessen Konfiguration, stehen Ihnen Hilfetexte in unserer Modul-FAQ [\(http://faq.oxidmodule.com/\)](http://faq.oxidmodule.com/) zur Verfügung. Finden Sie darin die benötigten Antworten nicht, kontaktieren Sie uns bitte unter den folgenden Möglichkeiten:

- per E-Mail: [support@shopmodule.com](mailto:support@shopmodule.com) oder
- über das Kontaktformular auf<http://www.oxidmodule.com/> oder
- per Telefon:  $(+49)$  37 21 26 80 90 zu unseren Bürozeiten

Geben Sie bitte an, wo und wie wir gegebenenfalls vorhandene Schwierigkeiten nachvollziehen können. Sind Ihre Fragen shopspezifisch, benötigen wir möglicherweise Zugangsdaten zum betreffenden Shop.

Wir wünschen Ihnen mit Ihrem Shop und dem Modul viel Erfolg!

Ihr  $D^3$ -Team.